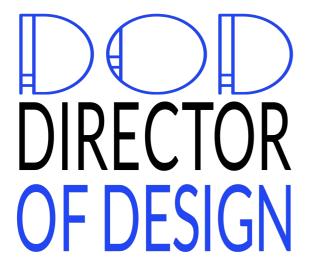

**FLY UX** 

# Wireframes

#### **NOTE**

Please see prototype for further clarifications.

# Homepage

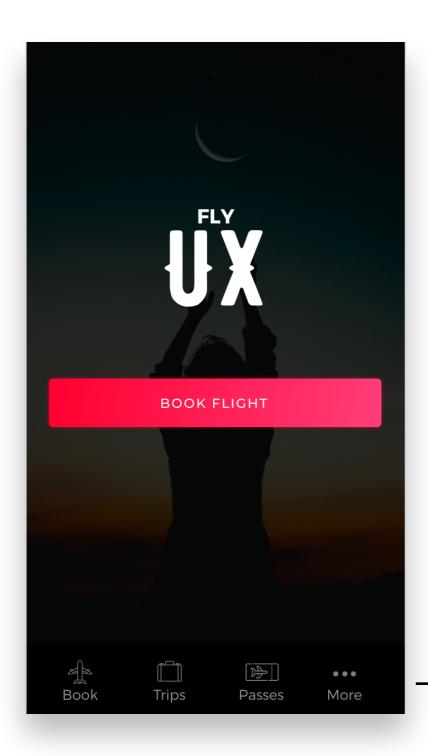

- "Book" brings user to "Booking Page".
- "Trips" brings user to bookings that have already been made.
- "Passes" are available only when boarding passes for particular flights have been issued.
- "More" launches full navigation drawer.

# **Navigation Drawer**

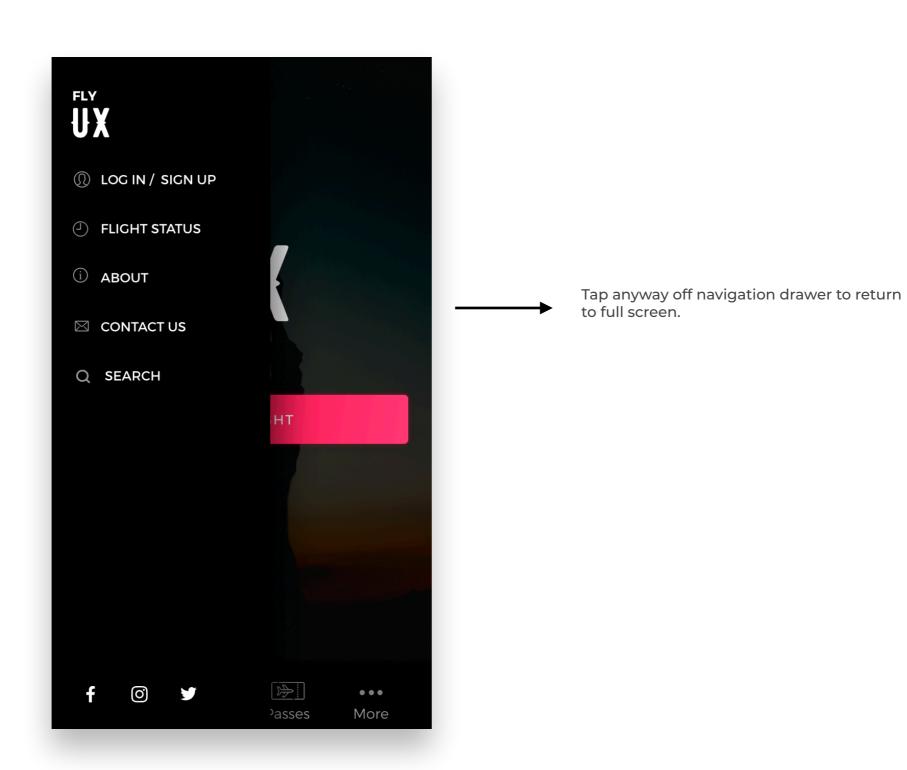

# **Booking Page**

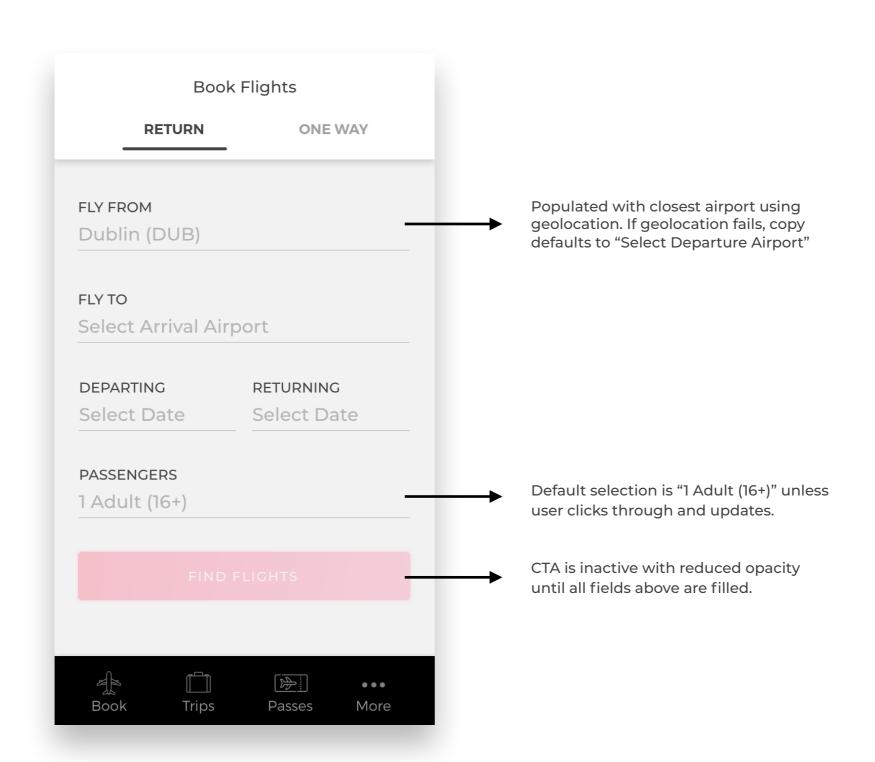

# **Booking Page**

(Filled in)

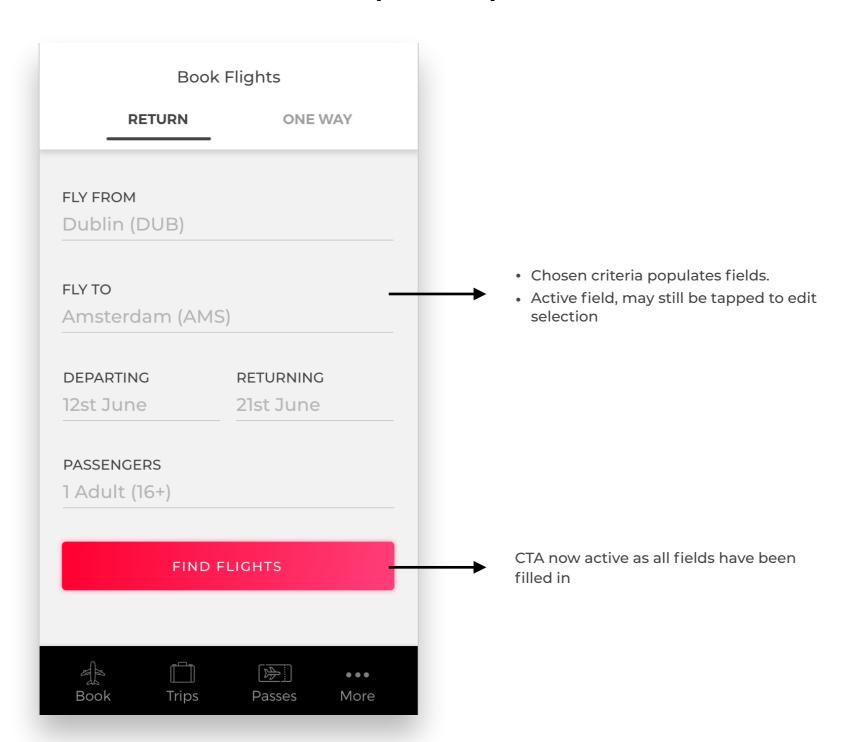

### **Airport Selection (A-Z)**

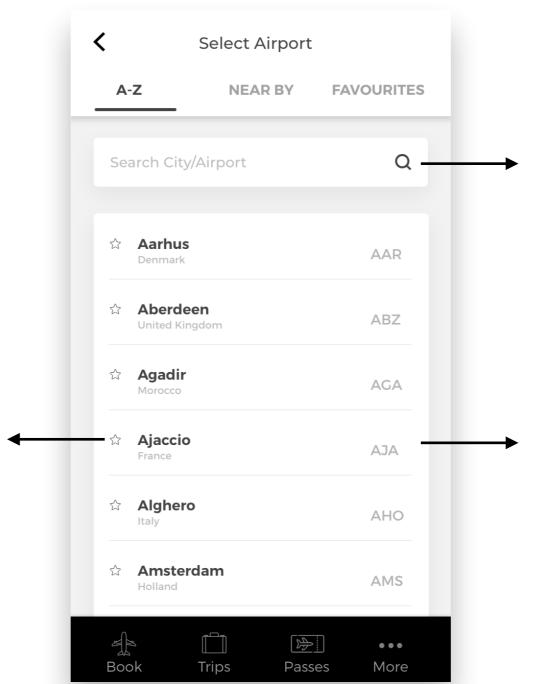

• On tap, star adds airports to favourites

· Tap again to remove from favourites,

• Stars turns yellow once it's been

turns back to original state.

list.

selected.

#### **ON FIELD FOCUS**

- Highlight field with cursor in active state.
- Show standard keyboard on mobile & tablet

#### **ON TEXT ENTER**

- · Remove placeholder text.
- On entering the second letter, expose dropdown with airports/cities matching first 2 letters entered.

- User can only input a country that's listed on dropdown. When country that's not on the list is entered, the following error is displayed: "That city/airport is not on our list, please search again"
- Full row is tappable, not just text

# **Airport Selection (Search)**

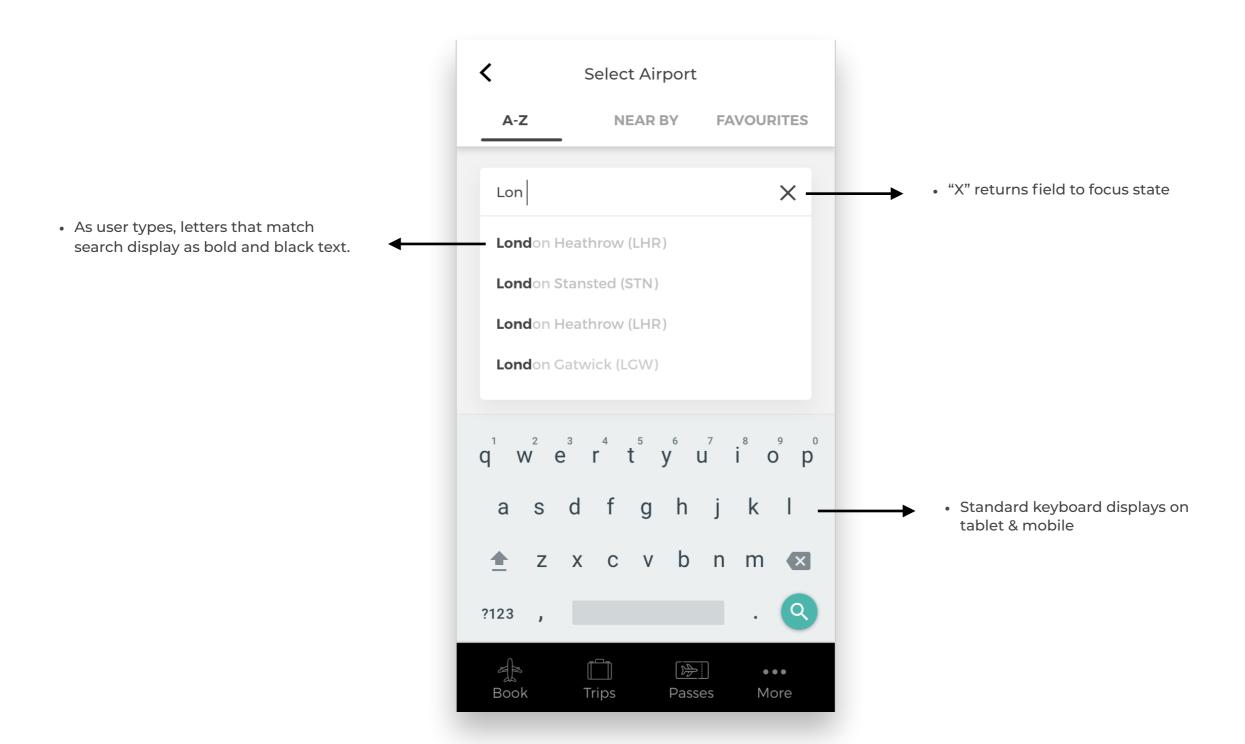

# **Airport Selection (Near By)**

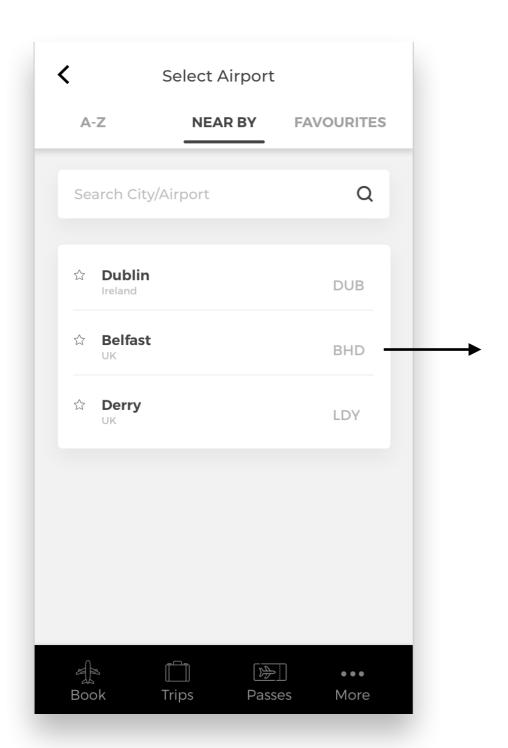

- Closest airports listed using geolocation.
- No airports over 100 miles should be included.
- If there are no near by airports, display text: "We're sorry, we couldn't find any near by airports, please use the search field to help find what you're looking for"

# **Airport Selection (Favourites)**

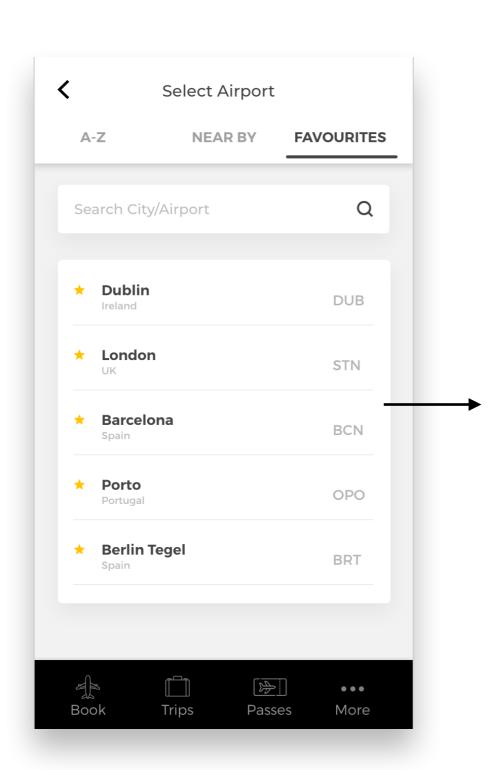

- "Favourites" list is populated when user taps star on the "A-Z" or "Near By" list.
- Items may be removed from this screen by tapping star again. When star is tapped here, the row disappears.
- If no favourites have been added, display text "You haven't added any favourites yet, you can do this by tapping the star next to the City/Airport"

#### Calendar - State 1

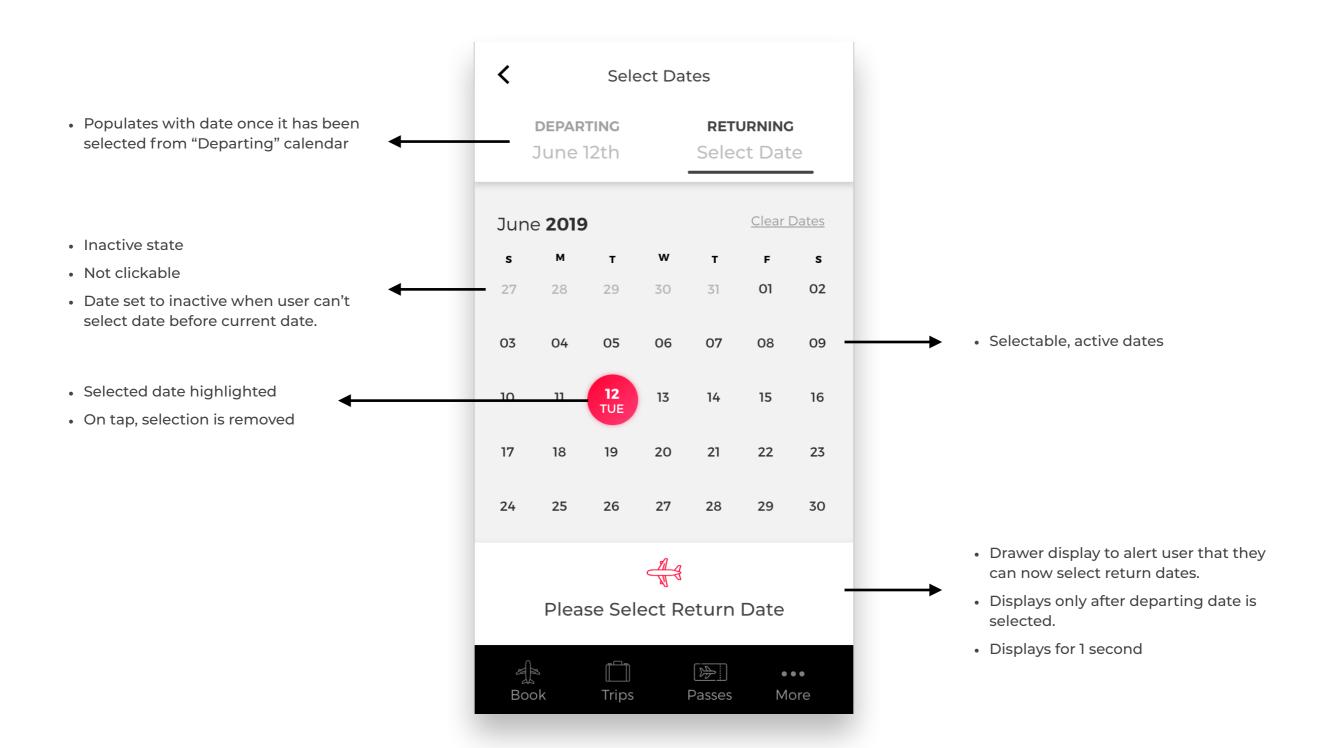

#### Calendar - State 2

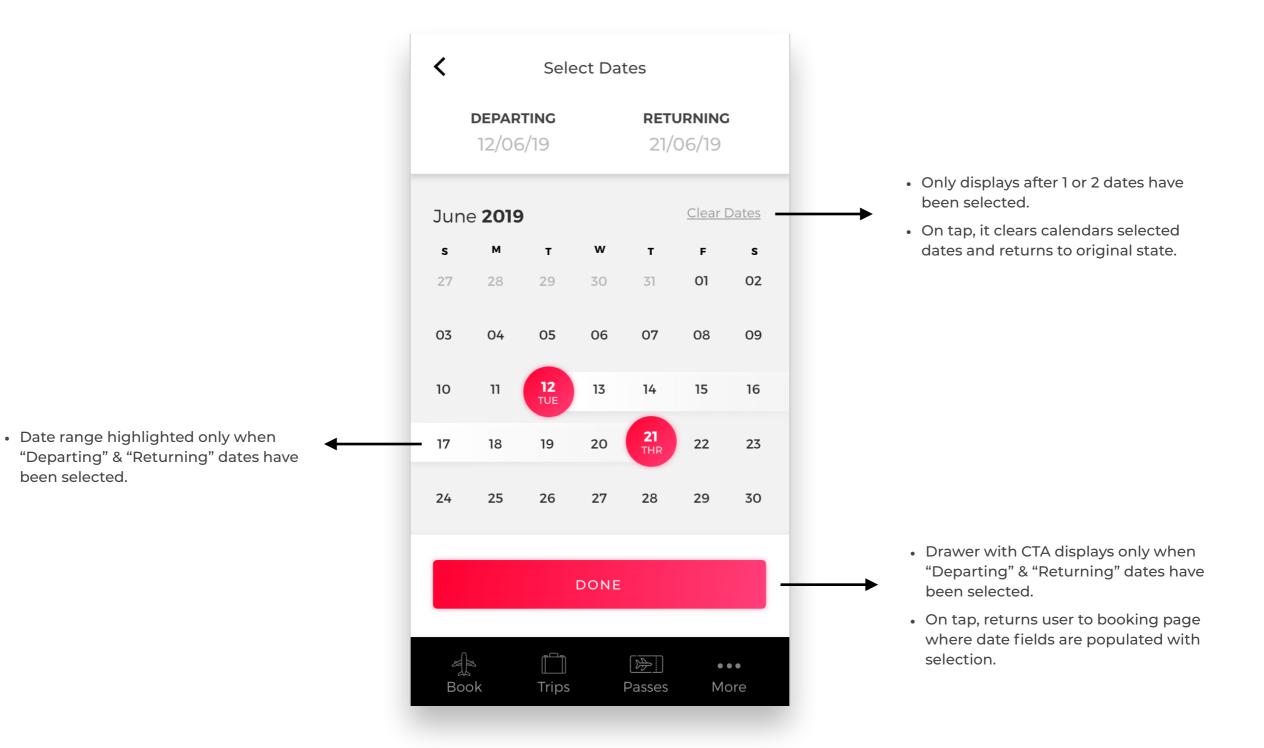

### **Add Passengers**

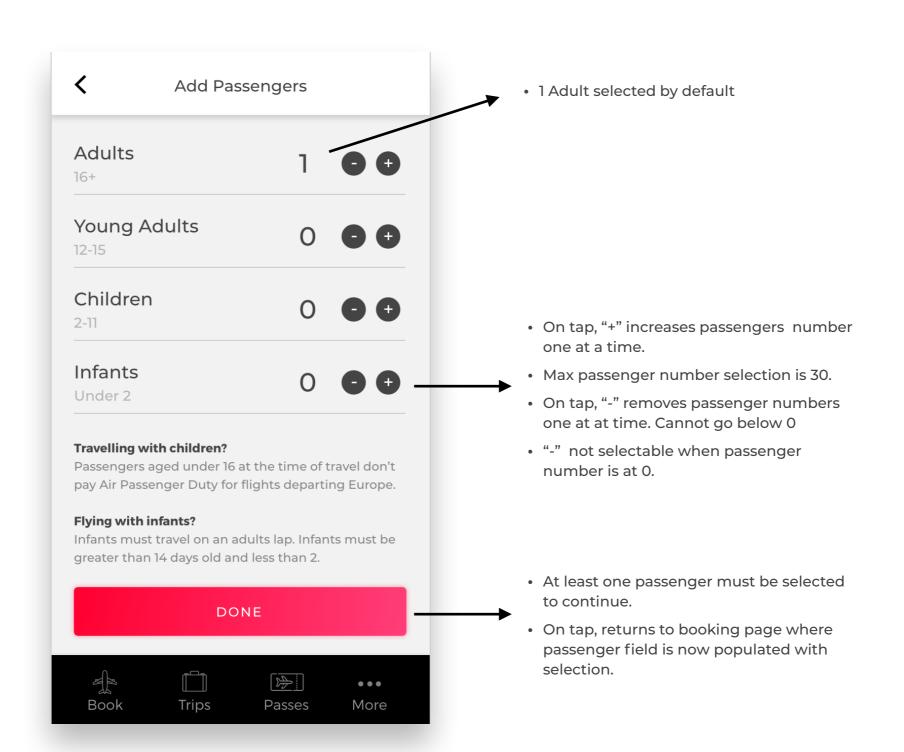

## **Flight Selection**

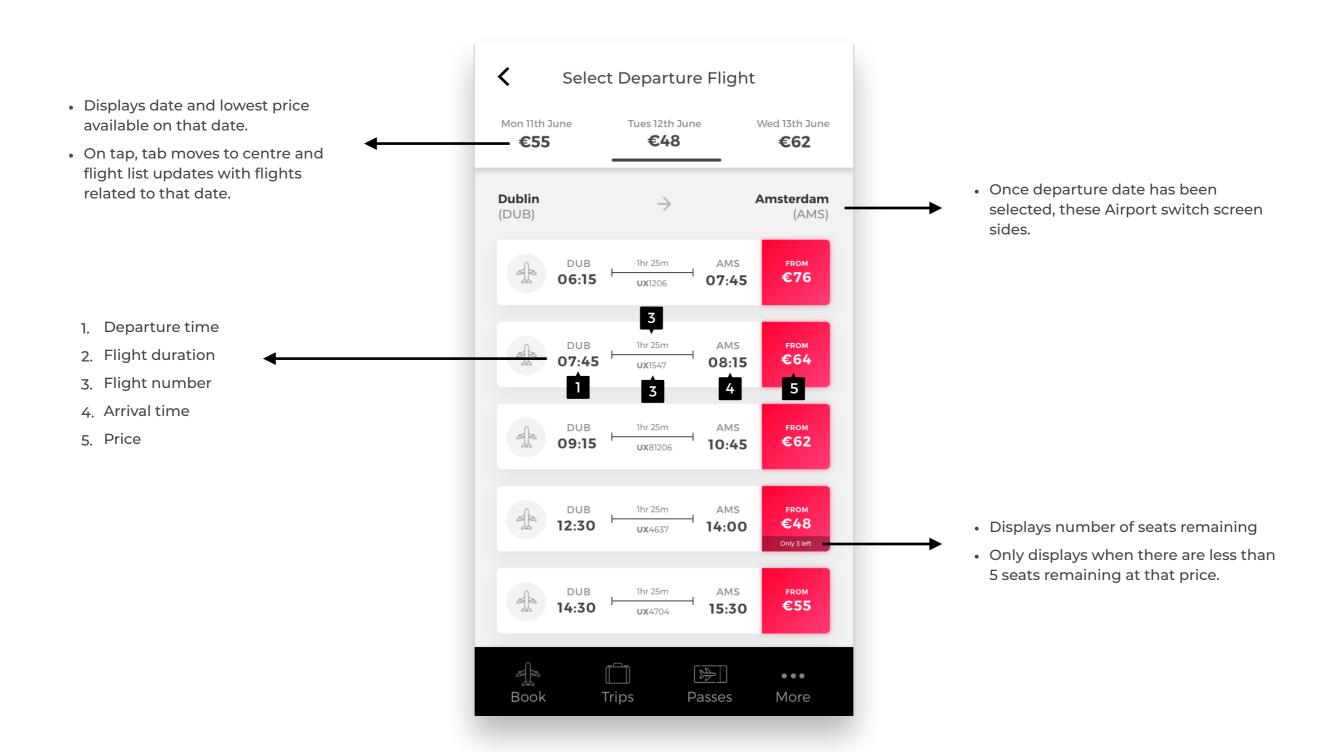

# **Baggage Options**

- "Total Item" status indicator fills in with relation to how many bags have been selected.
- Max 2 bags per person.

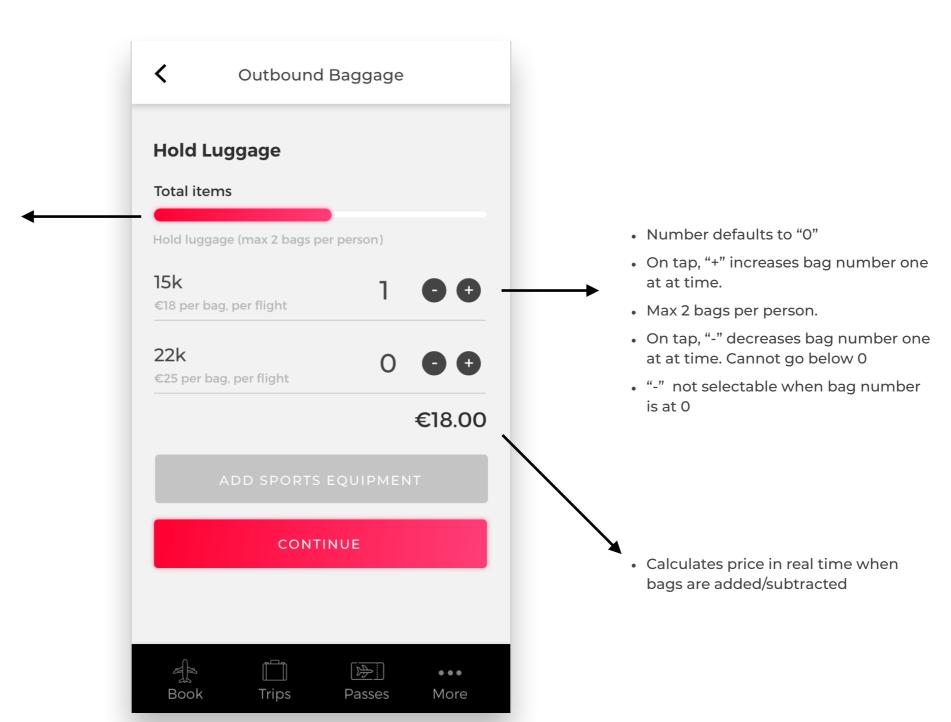

## **Baggage Options**

(After sports equip has been added)

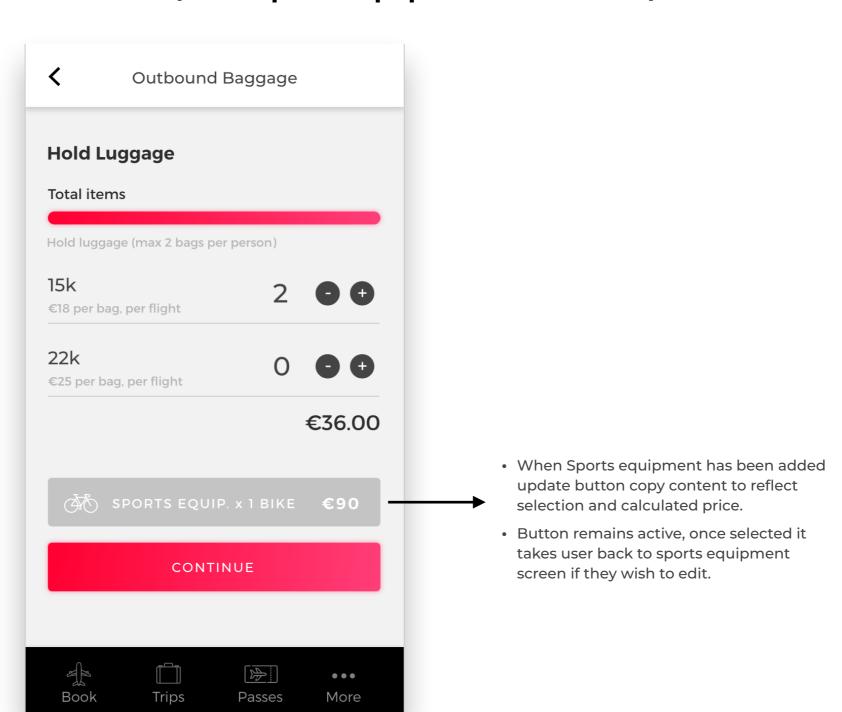

### Baggage

#### (After bags & sports equip has been added)

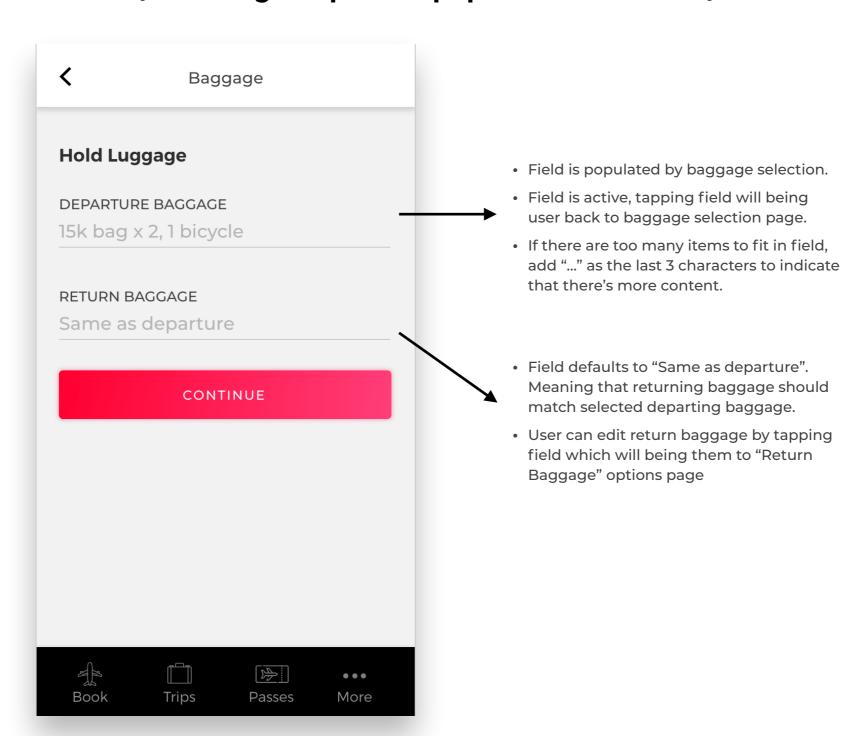

# **Sports Equipment**

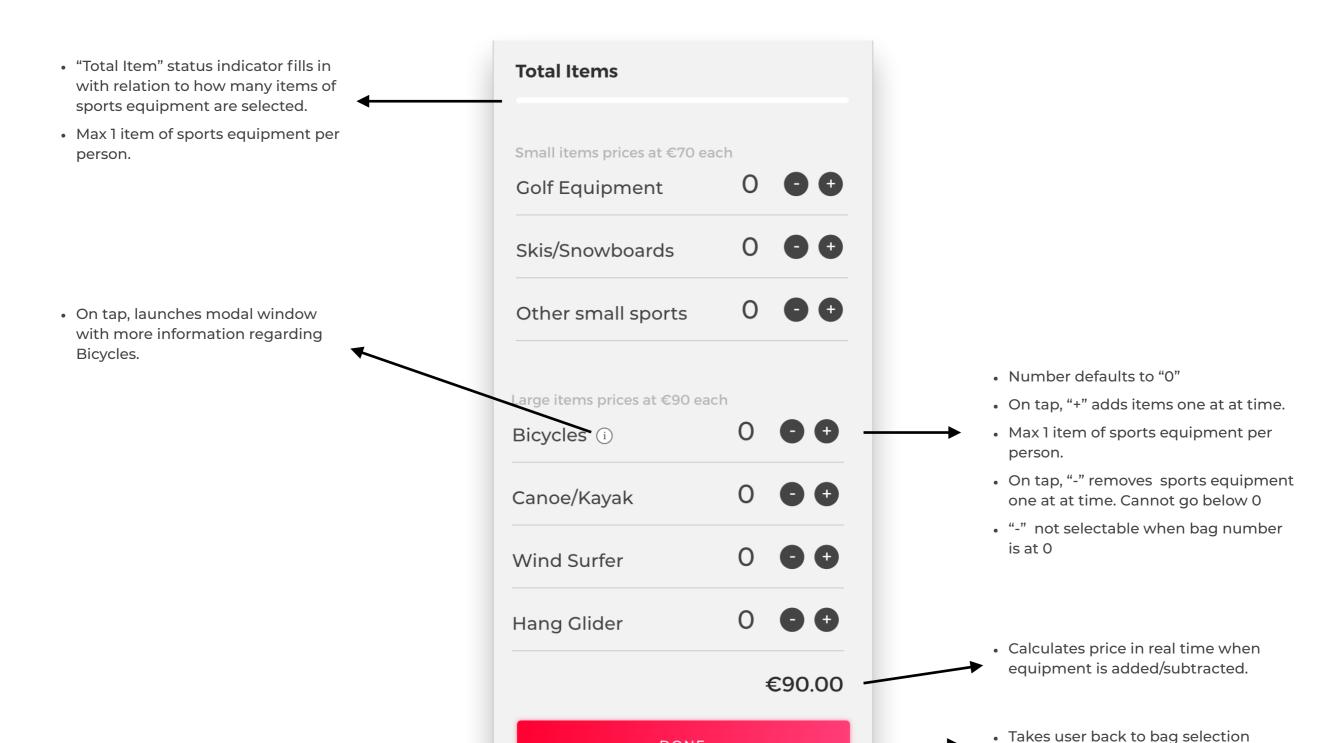

DONE

screen where baggage fields are now

filled with selection.

# **Sports Equipment Info Modal**

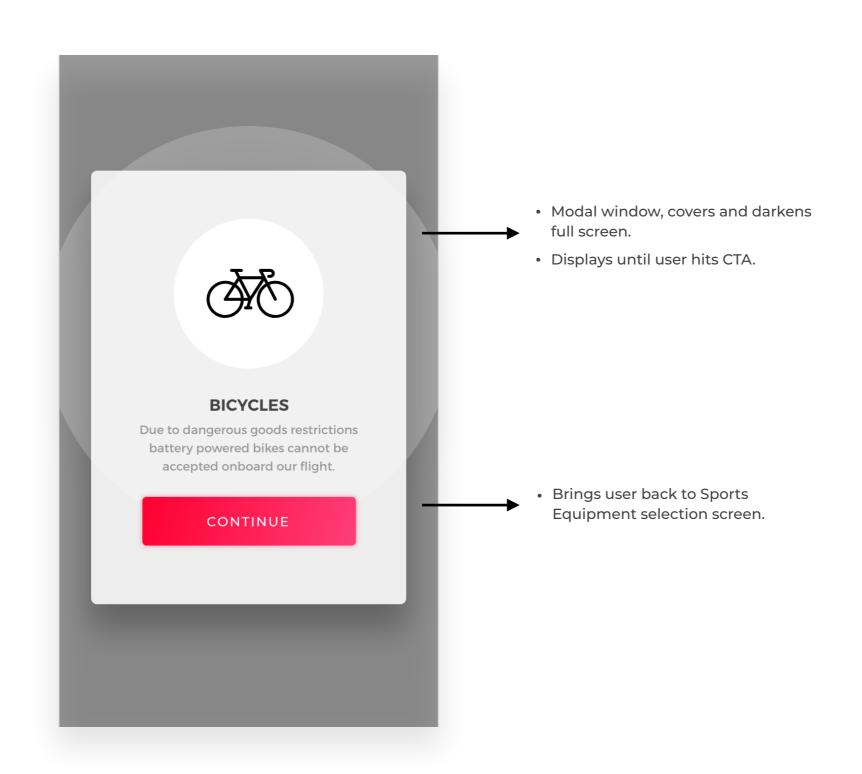

### **Passenger Info**

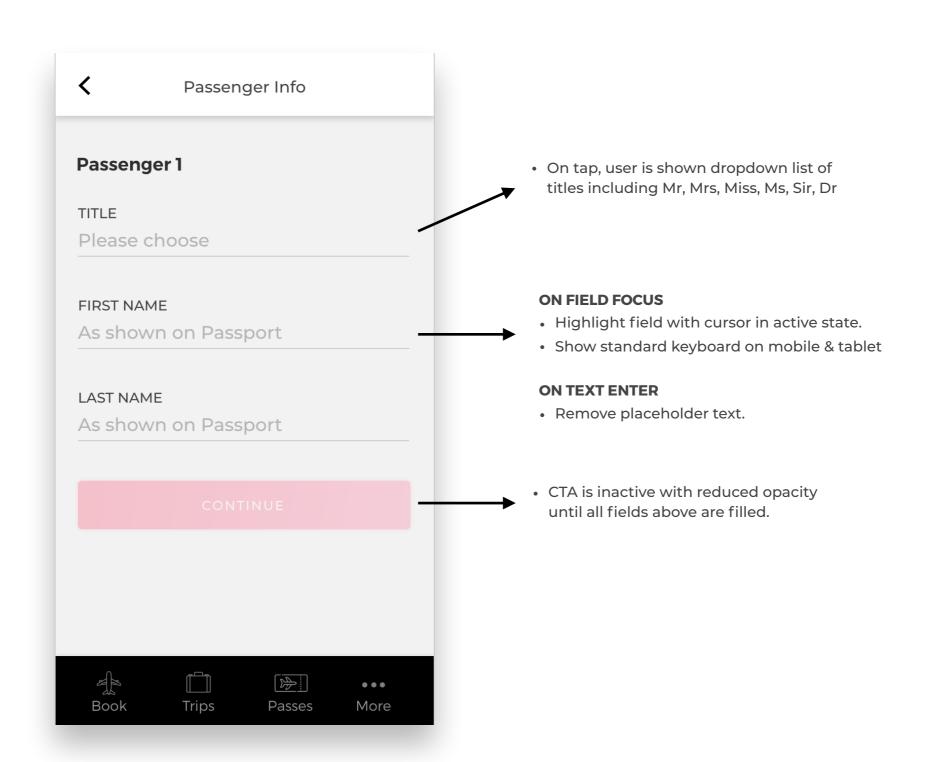

### **Seat Selection - State 1**

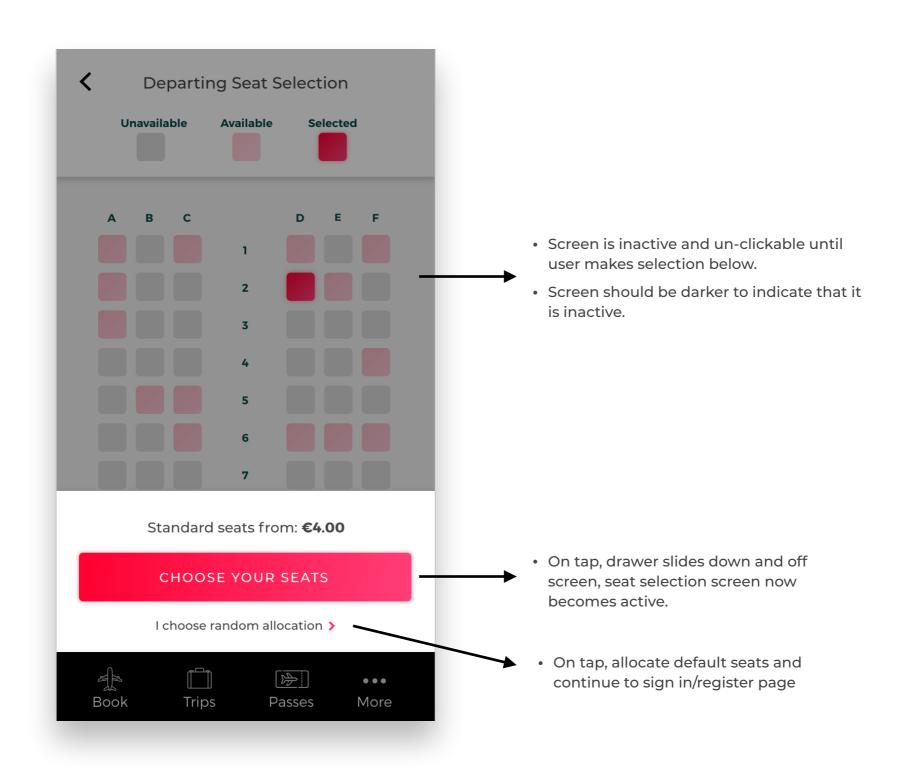

### **Seat Selection**

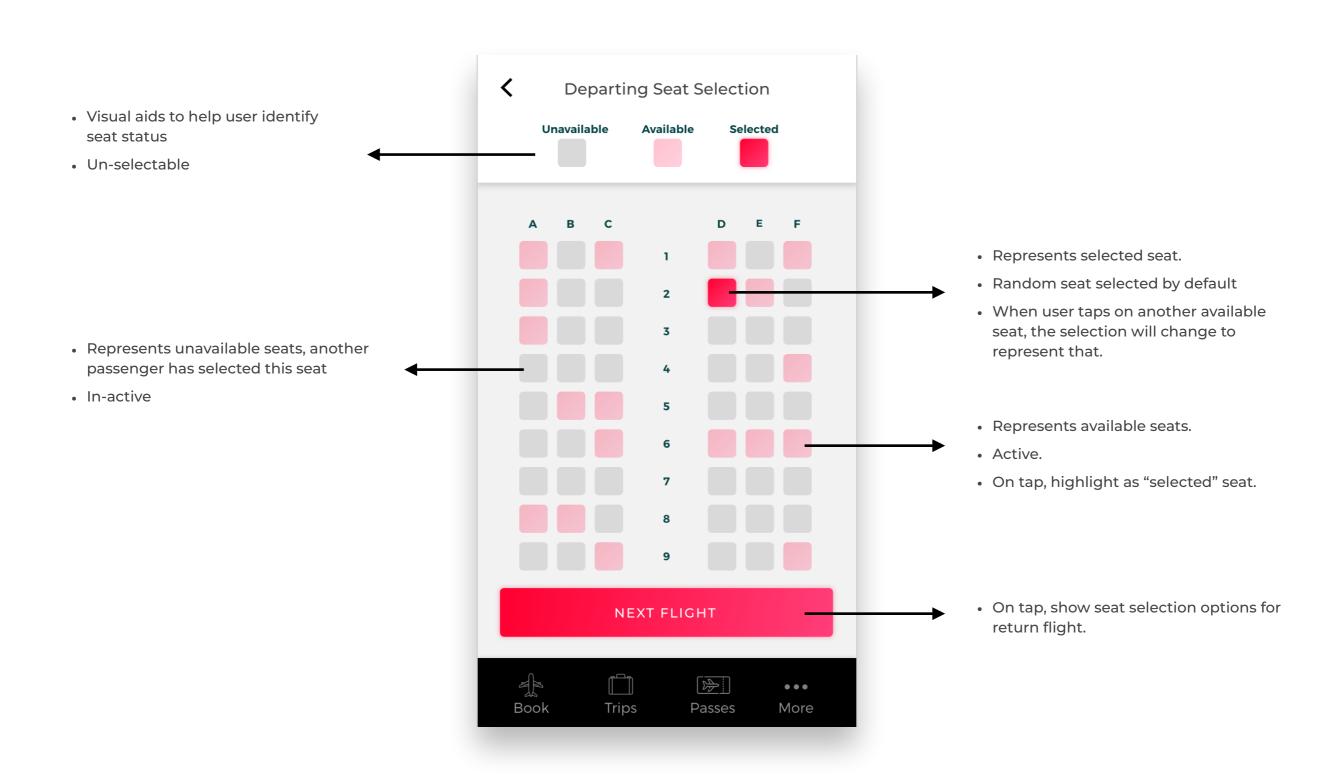

## Sign In

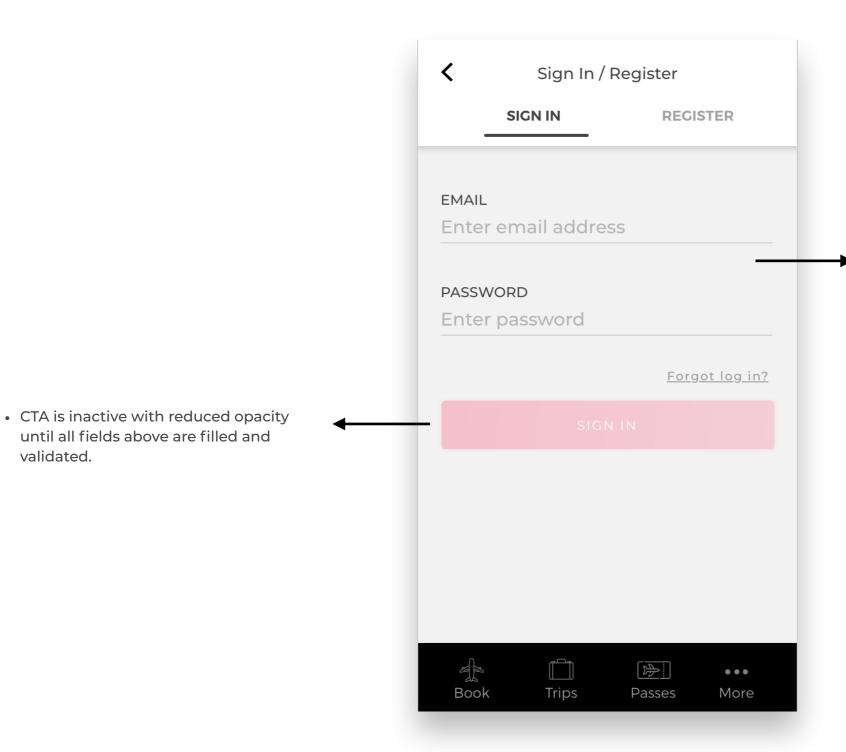

#### **ON FIELD FOCUS**

- Highlight field with cursor in active state.
- Show standard keyboard on mobile & tablet

#### **ON TEXT ENTER**

- Remove placeholder text.
- On email field, set input type = "Email"

- Error appears when input does not match standard email format: Error message: "Please enter a valid email address"
- Password must be at least 6 characters. If password is entered with number lower than 6, display message "Your password must be at least 6 characters, please try again."

### Register

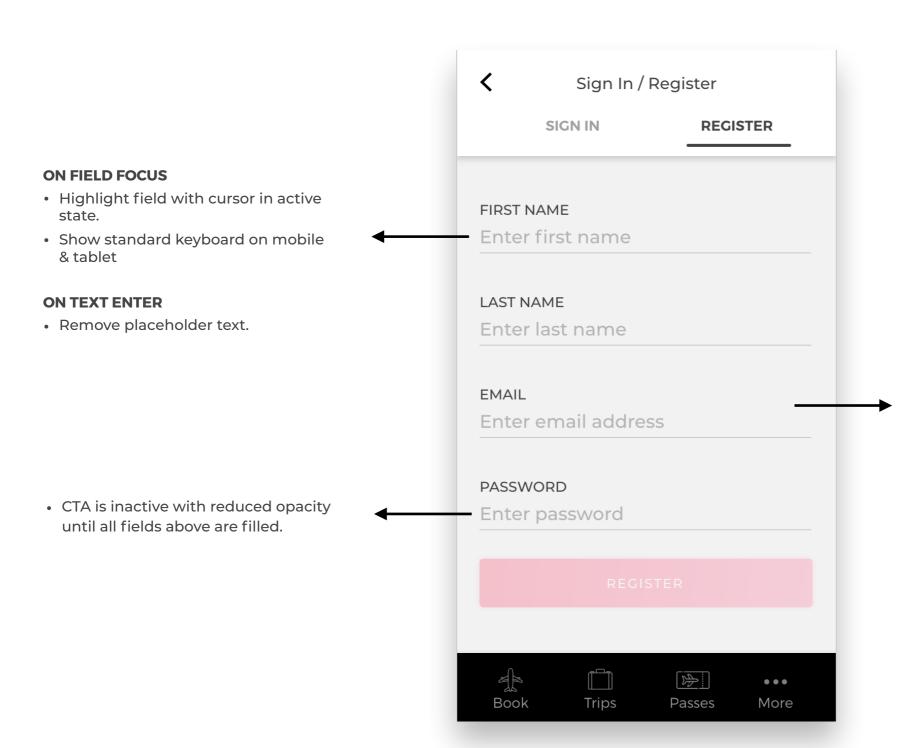

#### **ON FIELD FOCUS**

- Highlight field with cursor in active state.
- Show standard keyboard on mobile & tablet

#### **ON TEXT ENTER**

- · Remove placeholder text.
- On email field, set input type = "Email"

- Error appears when input does not match standard email format: Error message: "Please enter a valid email address"
- Password must be at least 6 characters. If password is enter with number lower than 6, display message "Your password must be at least 6 characters, please try again."

### **Payment**

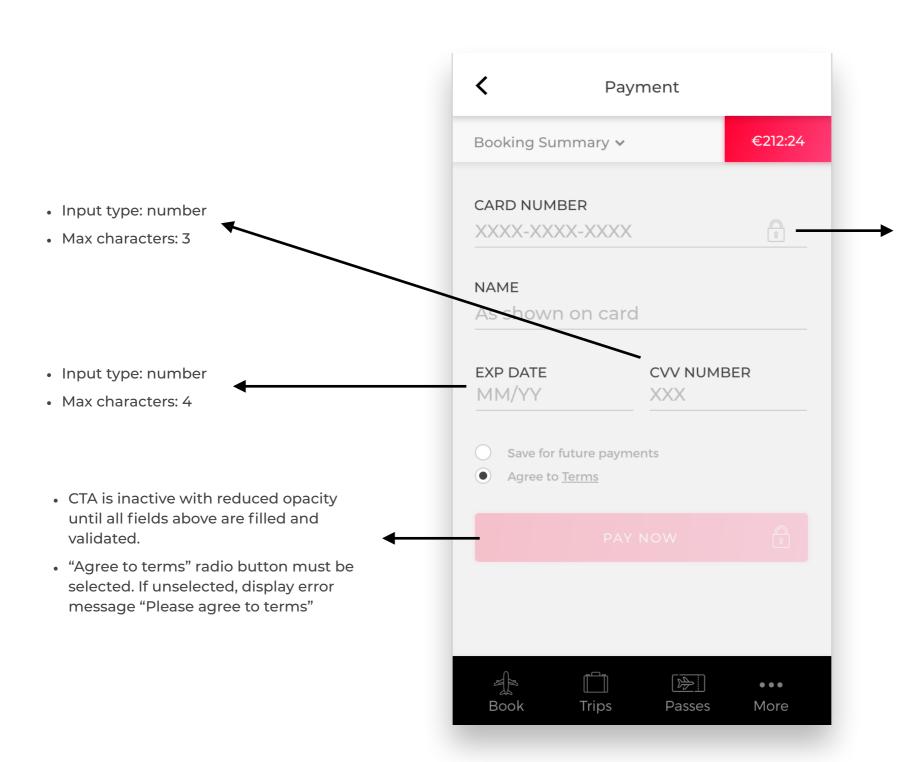

#### **ON FIELD FOCUS**

- Highlight field with cursor in active state.
- Input type: Number

#### **ON TEXT ENTER**

- Remove placeholder text.
- Format numbers so they chunk. Format for Debit Cards should be XXXX-XXXX-XXXX-XXXX. Format for American Express should be XXX-XXXXXX-XXXXXX

- The field is validated when last number is entered.
- Field is invalid when:
- Not enough digits have been entered.
  Error message: "Not enough digits have been entered, please try again"
- When card number is entered invalid.
  Error message: Card number is not recognised, please try again".

### **Payment**

(Filled in)

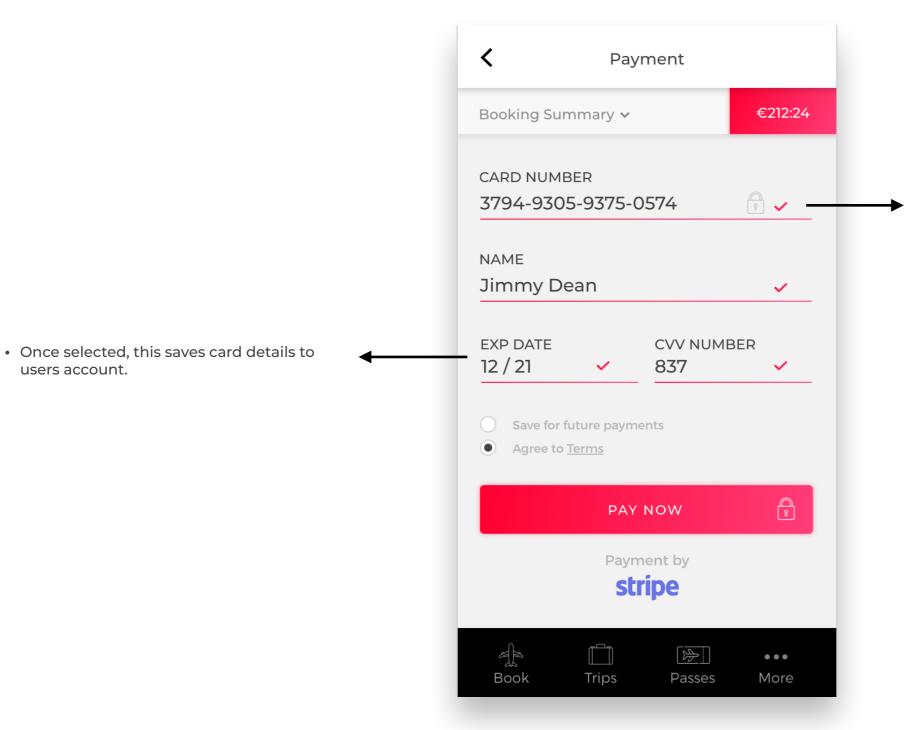

- Show tick and highlight field border when field is validated.
- When card number is invalid, do not show tick, show error message outlined on previous screen.
- Display card type icon once field is validated.

### **Form Errors**

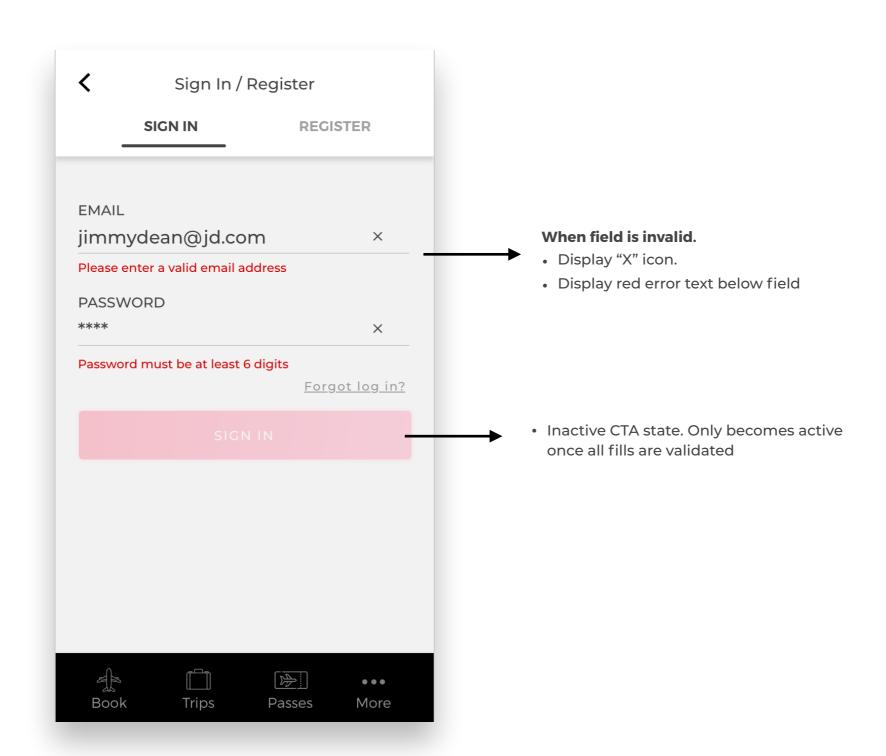

### Summary

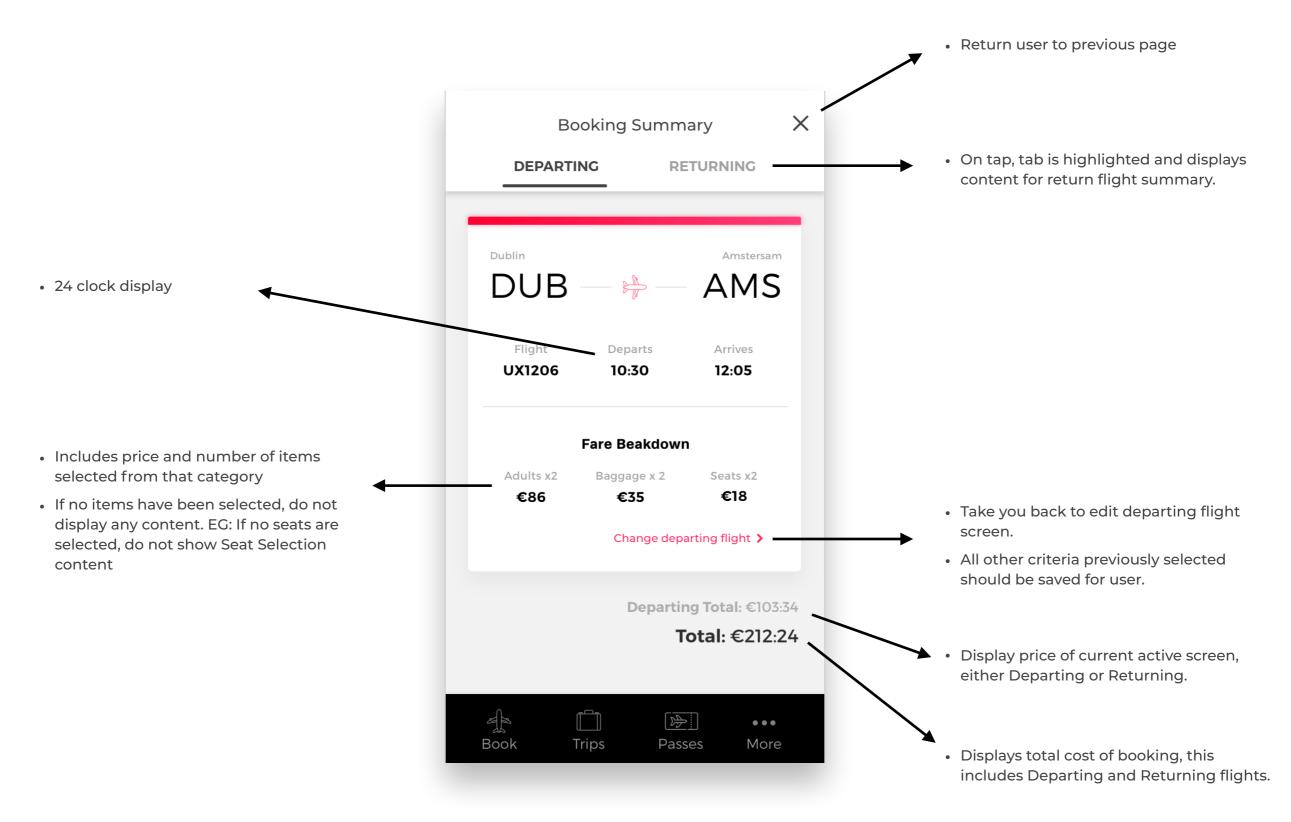

# **Booking Successful**

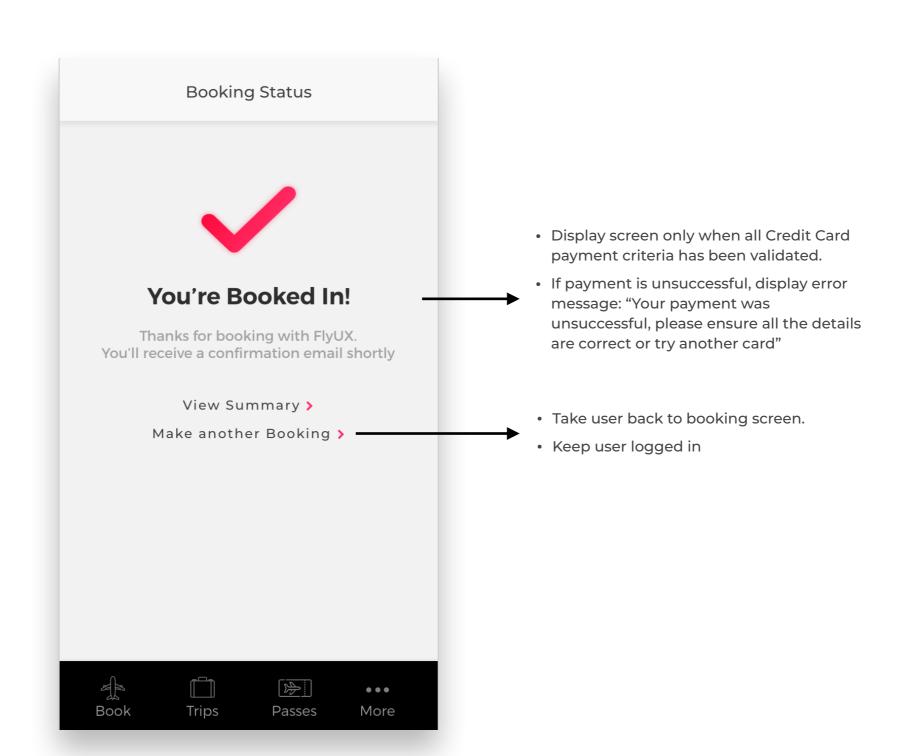